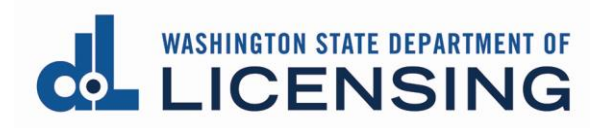

# **Turn off pop-up blockers in Chrome**

[PC \(Windows\)](#page-0-0) **[Mac](#page-2-0)** [Android phone or tablet](#page-4-0) iPhone [or iPad](#page-6-0)

## <span id="page-0-0"></span>**Turn pop-up blocker off in Chrome (Windows 10)**

- **1. Open** Chrome on your computer.
- **2. Click** More (3 vertical dots next to profile icon at the top right of the screen).

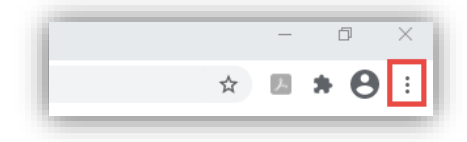

**3. Select** Settings from the dropdown menu.

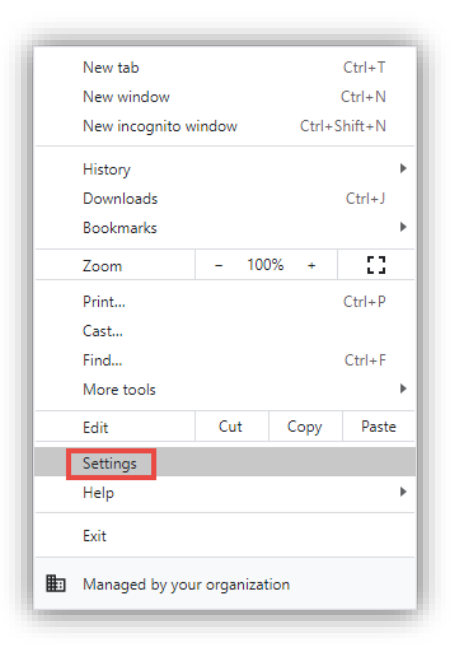

**4. Scroll** to "Privacy and security" heading and **click** Site Settings.

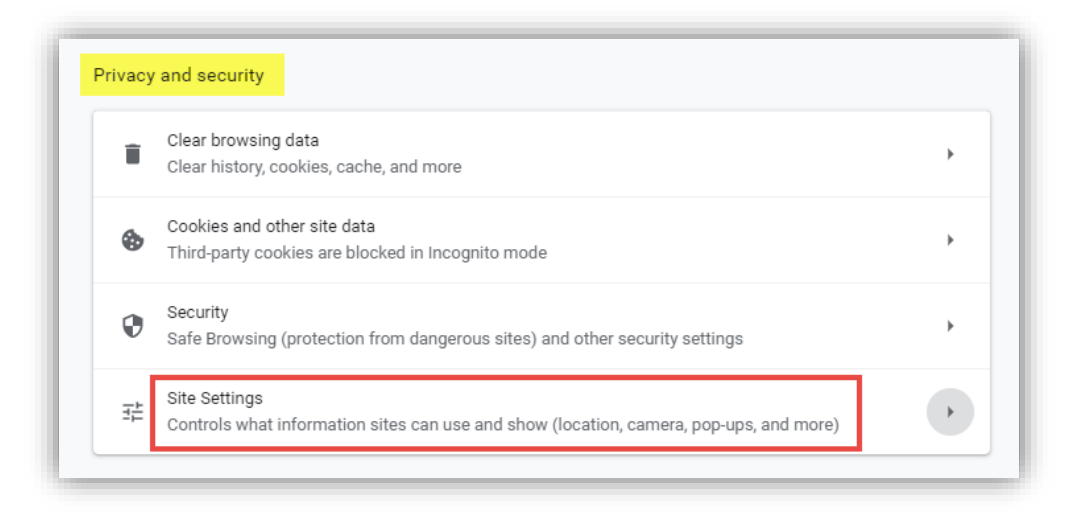

**5. Scroll** to Content heading and **click** Pop-ups and redirects.

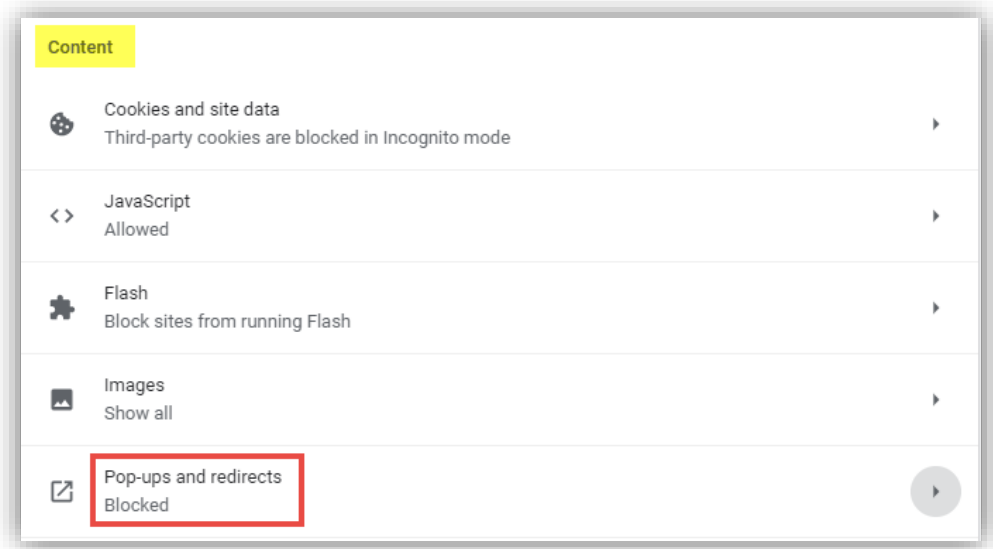

**6.** At the top, **click** the grayed out toggle button.

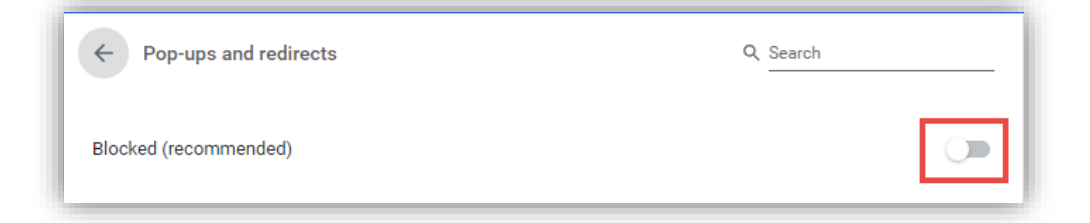

**7.** The setting will now say Allowed and the toggle button will turn blue.

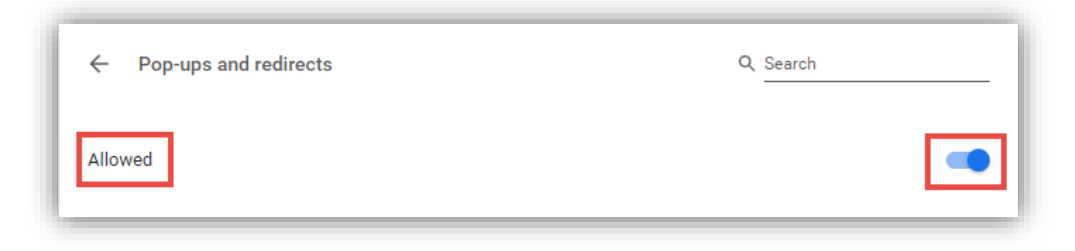

## <span id="page-2-0"></span>**Turn pop-up blocker off in Chrome (Mac)**

from https://www.businessinsider.com/how-to-allow-pop-ups-on-mac-chrome)

**1. Open** a Google Chrome browser window and **click** the three dots at the top right corner of the screen, then **select** Settings[.](https://i.insider.com/5de81c28fd9db253b721bad8)

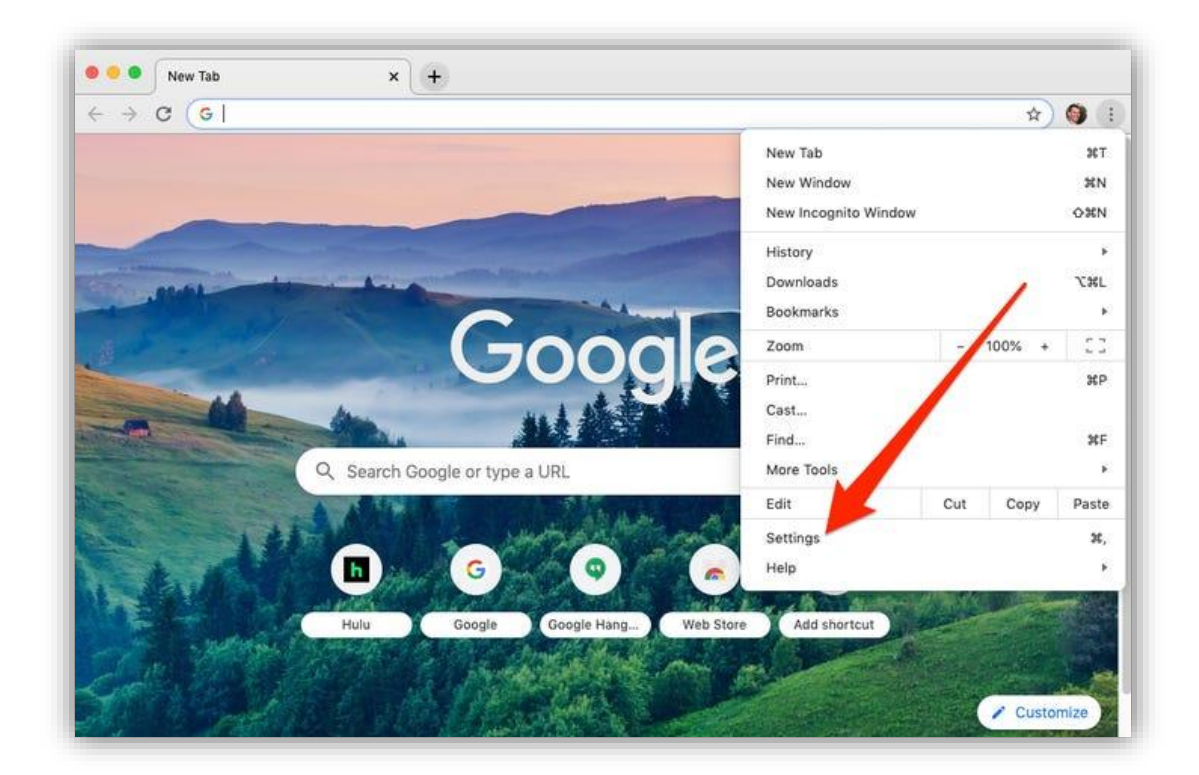

**2. Scroll** down and **click** Advanced, then **click** on Site Settings under Privacy and Security.

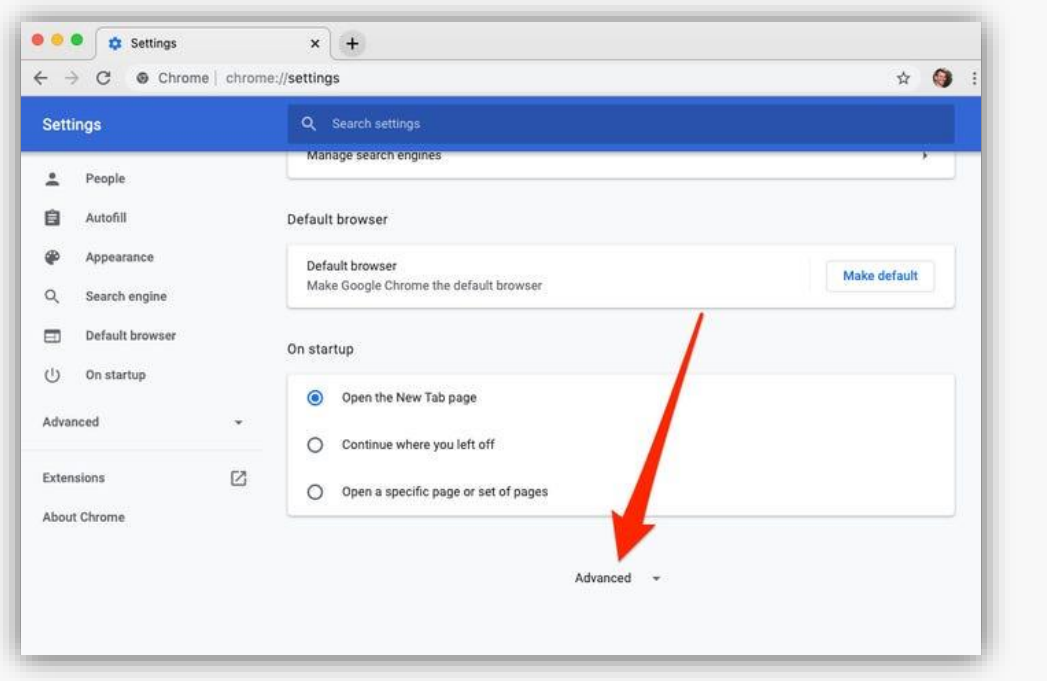

- **3. Scroll** down and **click** on Pop-ups and redirects.
- **4. Click** the toggle to allow Pop-ups and redirects[.](https://i.insider.com/5de81c7efd9db2054c724937)

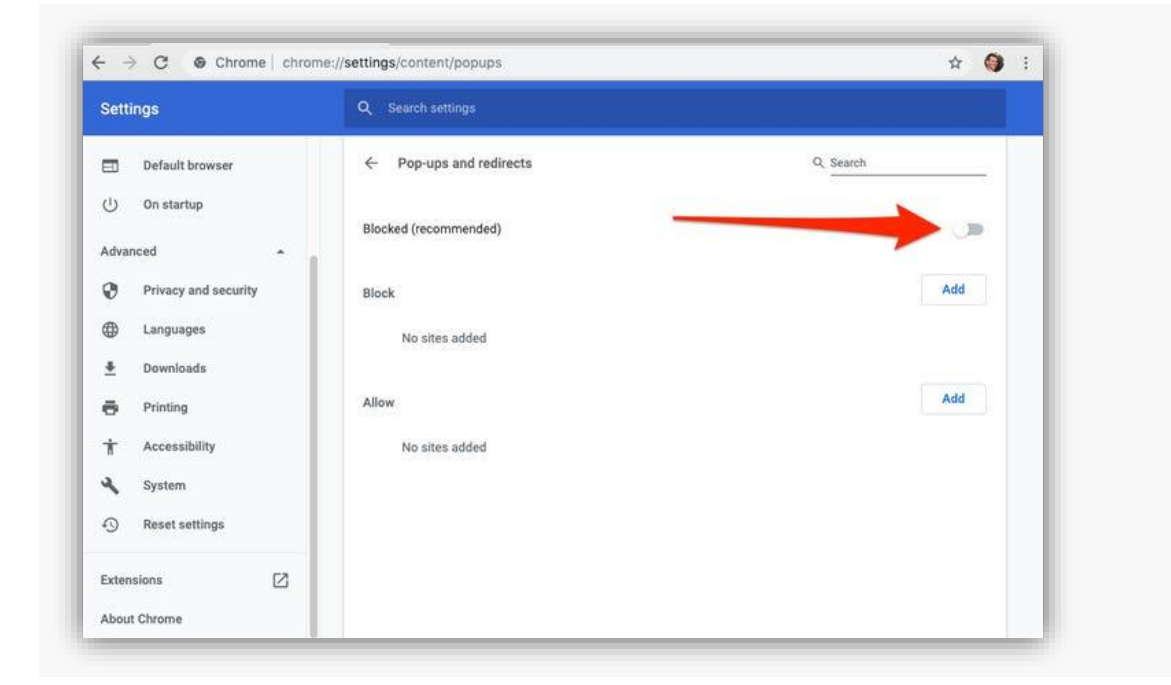

## <span id="page-4-0"></span>**Turn pop-ups blocker off (Android phone or tablet)**

Screenshots from https://kb.wisc.edu/helpdesk/page.php?id=89047

- **1. Open** the Chrome app on your Android phone or tablet.
- **2. Tap** More (3 vertical dots to the right of the url address search bar).

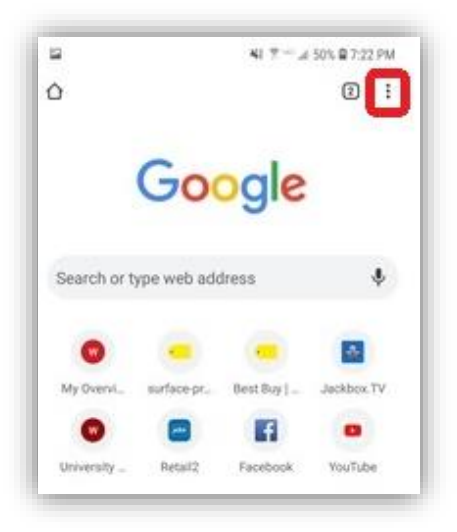

**3. Scroll** down and **tap** Settings.

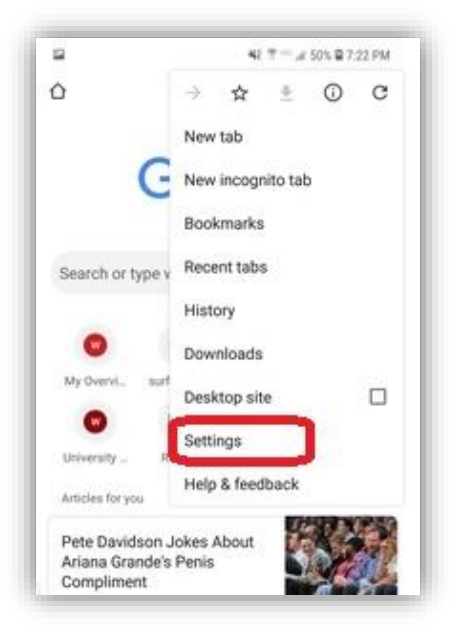

**4. Scroll** down and **tap** Site settings.

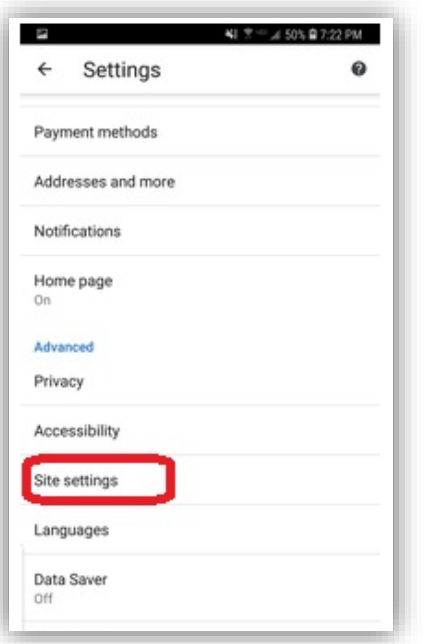

- **5. Scroll** down to Pop-ups and redirects.
- **6.** If it doesn't say Allowed, **tap** Pop-ups and redirects.

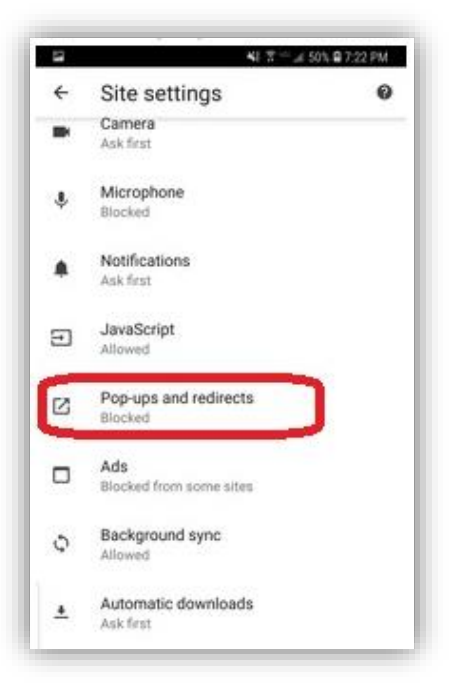

**7. Tap** the grayed out toggle button.

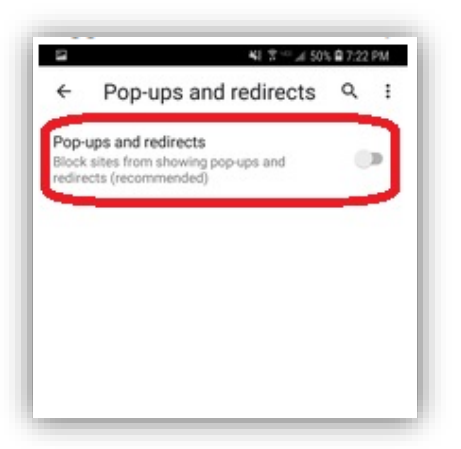

<span id="page-6-0"></span>**8.** The setting will display Allowed and the toggle button is now blue.

#### **Turn pop-ups blocker off (iPhone or iPad)**

Screenshots from https://webphonetech.com/how-to-stop-blocking-pop-ups-in-chrome-on-an-iphone-11/

**1. Open** the Chrome app on your iPhone or iPad.

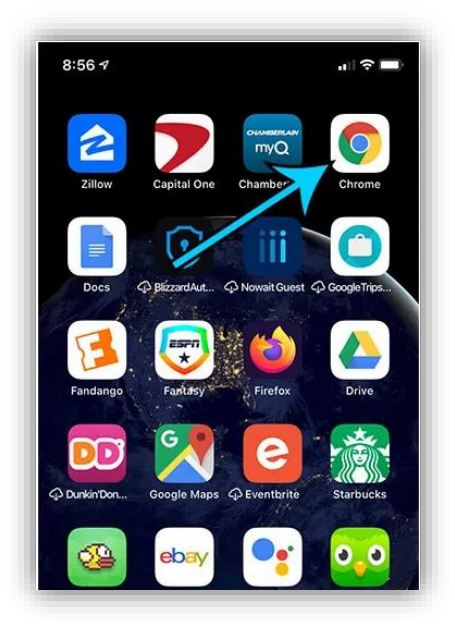

**2. Tap** More (3 horizontal dots at the bottom right of the screen).

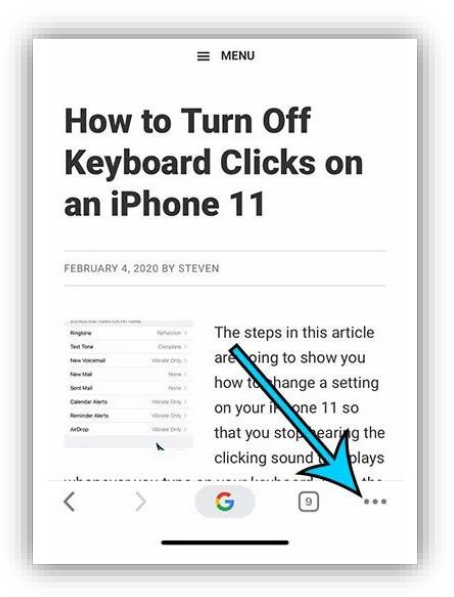

**3. Tap** Settings in the menu.

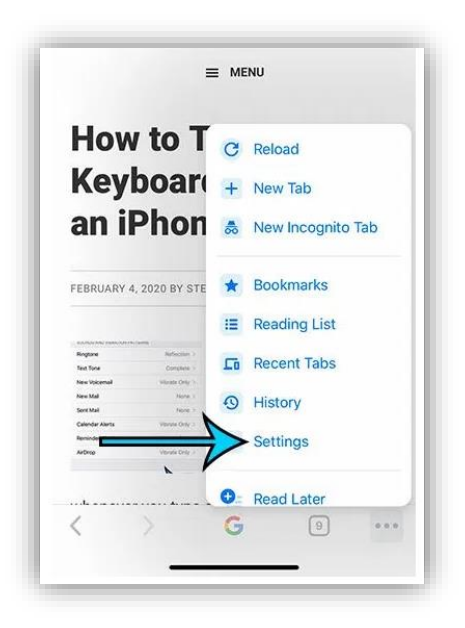

**4. Tap** Content Settings.

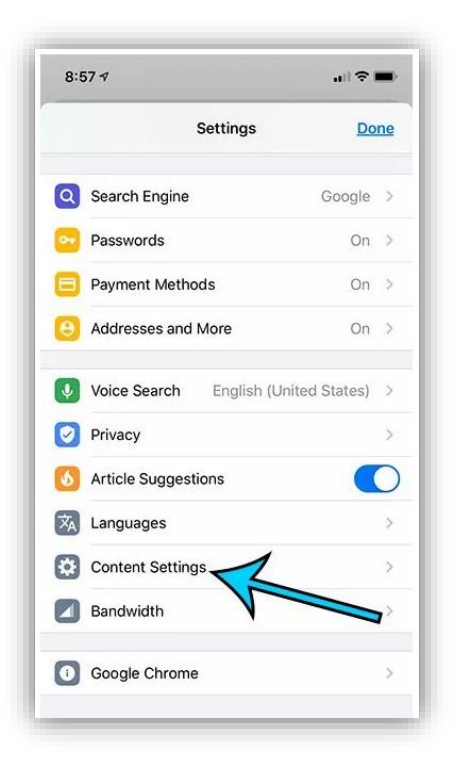

**5.** If Block Pop-ups says On, **tap** Block Pop-ups.

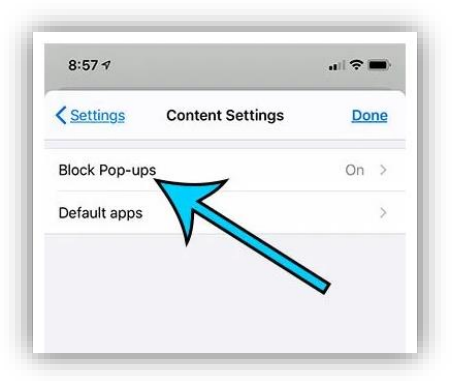

**6. Tap** the toggle button so it becomes grayed out.

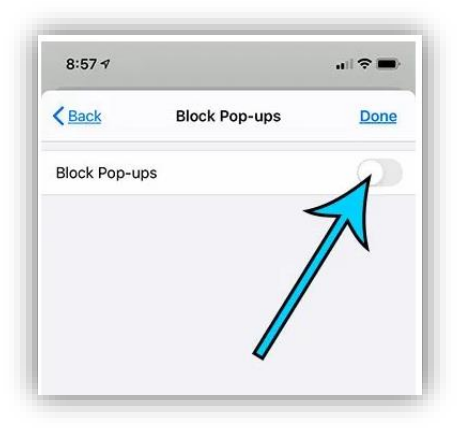

**7.** The Pop-up Blocker is now turned off and pop-ups are allowed.